#### Using the Network Setup Wizard in Windows XP

In this section you will learn how to establish a network at home or work, using **Microsoft Windows XP**.

Note: Please refer to websites such as <a href="http://www.homenethelp.com">http://www.microsoft.com/windows2000</a> for information about networking computers using Windows 2000, ME or 98.

Go to Start>Control Panel>Network Connections Select Set up a home or small office network

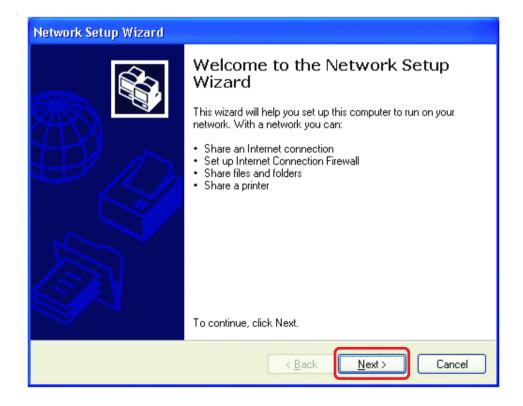

When this screen appears, Click Next.

Please follow all the instructions in this window:

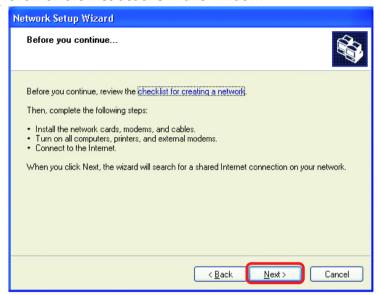

#### Click Next

In the following window, select the best description of your computer. If your computer connects to the internet through a gateway/router, select the second option as shown.

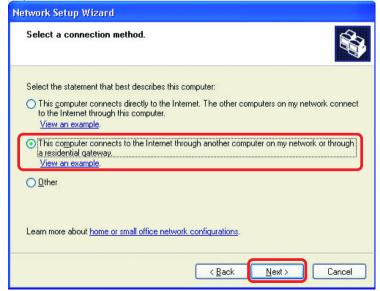

Enter a Computer description and a Computer name (optional.)

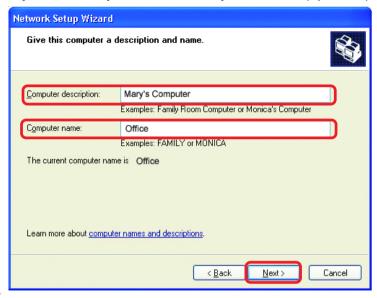

#### Click Next

Enter a **Workgroup** name. All computers on your network should have the same **Workgroup** name.

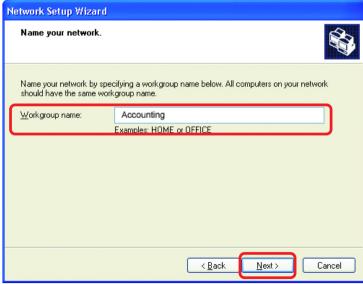

Click Next

Please wait while the **Network Setup Wizard** applies the changes.

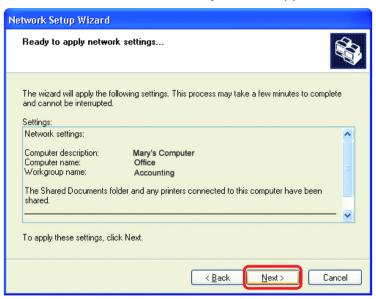

When the changes are complete, click Next.

Please wait while the **Network Setup Wizard** configures the computer. This may take a few minutes.

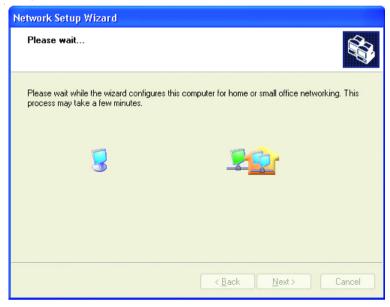

In the window below, select the option that fits your needs. In this example, **Create a Network Setup Disk** has been selected. You will run this disk on each of the computers on your network. Click **Next**.

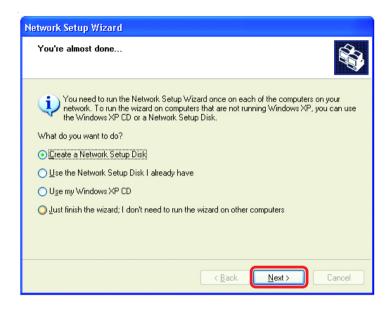

Insert a disk into the Floppy Disk Drive, in this case drive A.

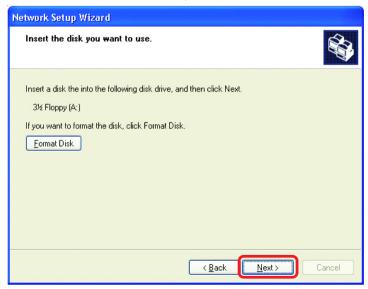

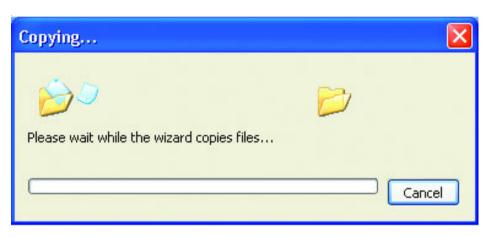

Please read the information under **Here's how** in the screen below. After you complete the **Network Setup Wizard** you will use the **Network Setup Disk** to run the **Network Setup Wizard** once on each of the computers on your network. To continue click **Next.** 

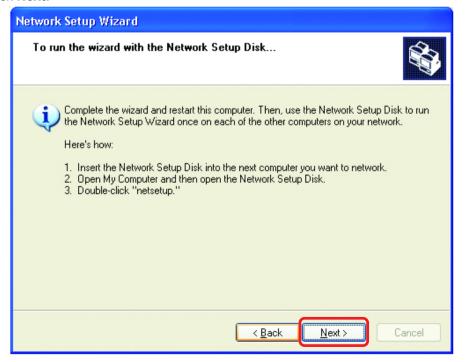

Please read the information on this screen, then click **Finish** to complete the **Network Setup Wizard**.

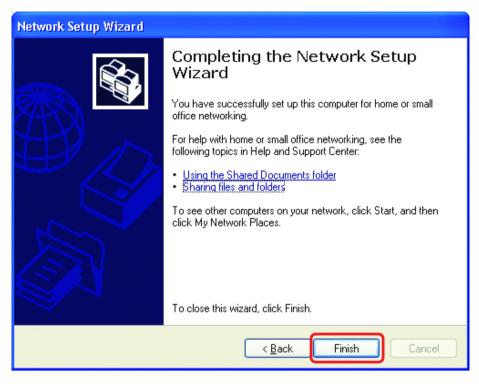

The new settings will take effect when you restart the computer. Click **Yes** to restart the computer.

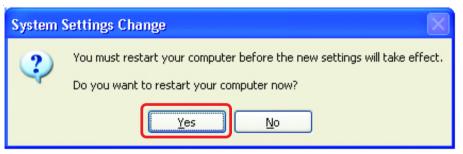

You have completed configuring this computer. Next, you will need to run the **Network Setup Disk** on all the other computers on your network. After running the **Network Setup Disk** on all your computers, your new wireless network will be ready to use.

#### Naming your Computer

To name your computer, please follow these directions:In Windows XP:

- Click Start (in the lower left corner of the screen)
- Right-click on My Computer
- Select Properties and click

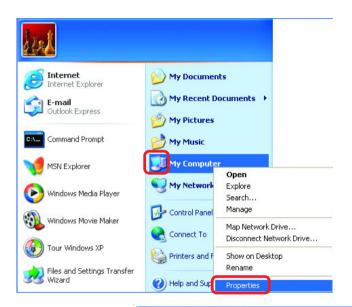

- Select the Computer Name Tab in the System Properties window.
- You may enter a Computer Description if you wish; this field is optional.
- To rename the computer and join a domain, Click Change.

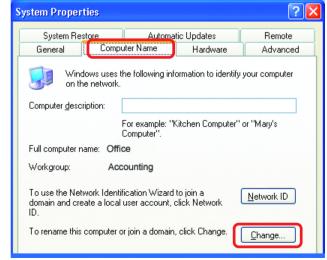

#### Naming your Computer

- In this window, enter the Computer name
- Select Workgroup and enter the name of the Workgroup
- All computers on your network must have the same
   Workgroup name.
- Click OK

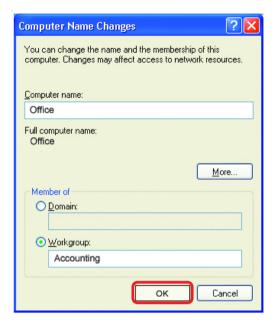

#### Checking the IP Address in Windows XP

The wireless adapter-equipped computers in your network must be in the same IP Address range (see Getting Started in this manual for a definition of IP Address Range.) To check on the IP Address of the adapter, please do the following:

- Right-click on the Local Area Connection icon in the task bar
- Click on Status

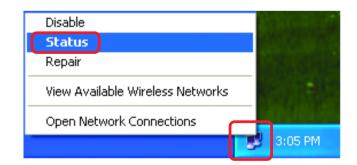

#### Checking the IP Address in Windows XP

This window will appear.

Click theSupport tab

Click Close

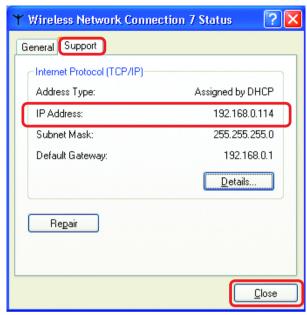

#### Assigning a Static IP Address in Windows XP/2000

Note: Residential Gateways/Broadband Routers will automatically assign IP Addresses to the computers on the network, using DHCP (Dynamic Host Configuration Protocol) technology. If you are using a DHCP-capable Gateway/Router you will not need to assign Static IP Addresses.

If you are not using a DHCP capable Gateway/Router, or you need to assign a Static IP Address, please follow these instructions:

Go to Start

Double-click on Control Panel

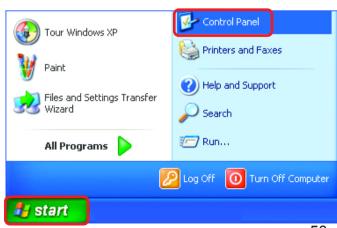

# Assigning a Static IP Address in Windows XP/2000

Double-click on Network
Connections

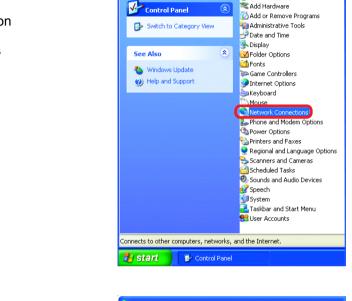

Control Panel

Address 🚱 Control Panel

File Edit View Favorites Tools Help

Back - D - D Search P Folders

🔥 Accessibility Options

- Right-click on Local Area Connections
- Double-click on Properties

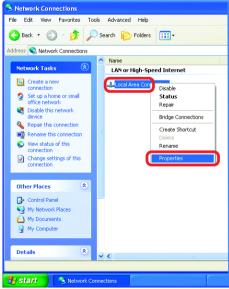

# Assigning a Static IP Address in Windows XP/2000

- Click on Internet Protocol (TCP/IP)
- Click Properties

- Input your IP address and subnet mask. (The IP Addresses on your network must be within the same range. For example, if one computer has an IP Address of 192.168.0.2, the other computers should have IP Addresses that are sequential, like 192.168.0.3 and 192.168.0.4. The subnet mask must be the same for all the computers on the network.)
- Input your DNS server addresses. (Note: If you are entering a DNS server, you must enter the IP Address of the Default Gateway.)

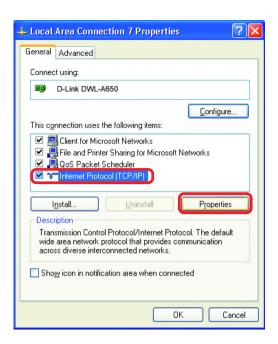

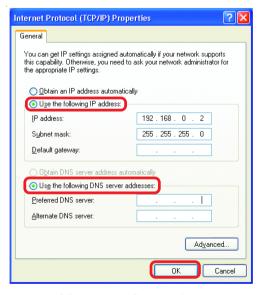

The DNS server address will be supplied by your ISP (Internet Service Provider). If the DNS Server address is not available from your ISP, you may input 192.168.0.1 in this field.

Click OK

## Assigning a Static IP Address with Macintosh OSX

- Go to the Apple Menu and select System Preferences
- Click on Network

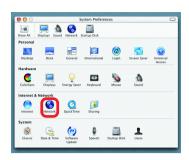

- Select Built-in Ethernet in the Show pull-down menu
- Select Manually in the Configure pull-down menu

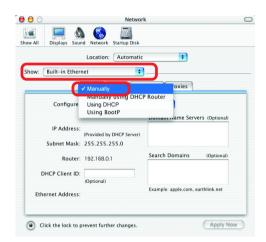

- Input the Static IP Address, the Subnet Mask and the Router IP Address in the appropriate fields
- Input the **Domain Name**Server address. Your ISP
  (Internet Service Provider)
  will provide the IP address of
  the DNS Server. If the DNS
  Server address is not available from your ISP, you may
  input 192.168.0.1 in this field.
- Click Apply Now

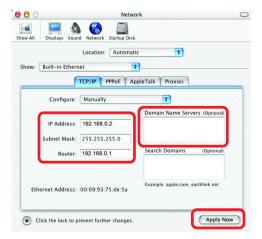

## Selecting a Dynamic IP Address with Macintosh OSX

- Go to the Apple Menu and select System Preferences
- Click on Network

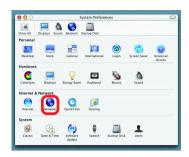

- Select Built-in Ethernet in the Show pull-down menu
- Select Using DHCP in the Configure pull-down menu

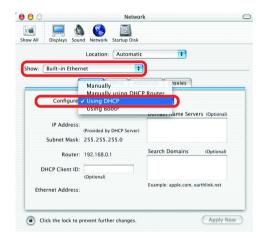

- Click Apply Now
- The IP Address, Subnet mask, and the Router's IP Address will appear in a few seconds

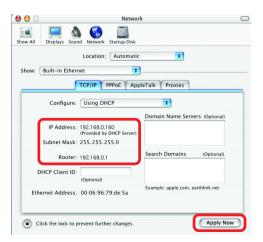

# Checking the Wireless Connection by <u>Pinging in Windows XP and</u> 2000

Go to Start > Run > type **cmd**. A window similar to this one will appear. Type ping XXX.XXX.XXX.XXX. where xxx is the IP Address of the Wireless Router or Access Point, A good wireless connection will show four replies from the Wireless Router or Acess Point, as shown.

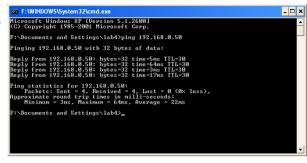

# Checking the Wireless Connection by <u>Pinging in Windows Me</u> and 98

Go to Start > Run > type **command**. A window similar to this will appear. Type ping XXX.XXX.XXX where xxx is the IP Address of the Wireless Router or Access Point. A good wireless connection will show four replies from the wireless router or access point, as shown.

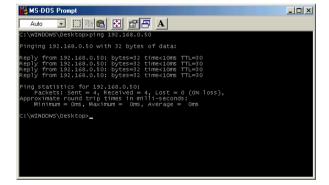

## Adding and Sharing Printers in Windows XP

After you have run the **Network Setup Wizard** on all the computers in your network (please see the **Network Setup Wizard** section at the beginning of **Networking Basics**,) you can use the **Add Printer Wizard** to add or share a printer on your network.

Whether you want to add a **local printer** (a printer connected directly to one computer,) share an **LPR printer** (a printer connected to a print server) or share a **network printer** (a printer connected to your network through a Gateway/Router,) use the **Add Printer Wizard**. Please follow the directions below:

First, make sure that you have run the <u>Network Setup Wizard</u> on all of the computers on your network.

On the following pages, we will show you these 3 ways to use the Add Printer Wizard:

- 1. Adding a local printer
- 2. Sharing an network printer
- 3. Sharing an LPR printer

#### (Other Networking Tasks)

For help with other tasks, that we have not covered here, in home or small office networking, see **Using the Shared Documents** folder and **Sharing files and folders** in the **Help and Support Center** in Microsoft **Windows XP**.

## Adding a local printer (a printer connected directly to a computer)

A printer that is not shared on the network and is connected directly to one computer is called a **local printer**. If you do not need to share your printer on a network, follow these directions to add the printer to one computer.

Go to Control Panel Windows Movie Maker Start> **Printers** Printers and Faxes and Faxes Tour Windows XP Help and Support Files and Settings Transfer Wizard Search Notepad 7 Run... All Programs Turn Off Computer Log Off \\ start

Click on Add a printer

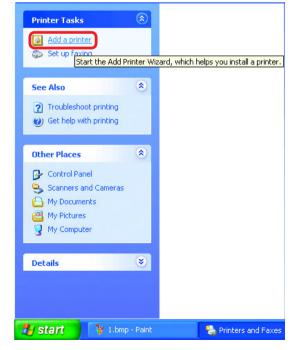

#### Adding a local printer

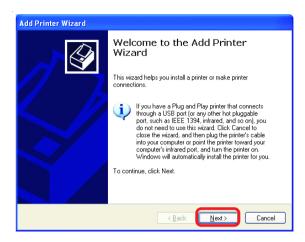

- Click Next
- Select Local printer attached to this computer
- (Deselect Automatically detect and install my Plug and Play printer if it has been selected.)
- Click Next
- Select Use the following port:
- From the pull-down menu select the correct port for your printer

(Most computers use the **LPT1**: port, as shown in the illustration.)

Click Next

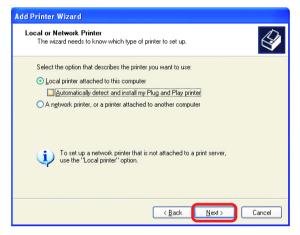

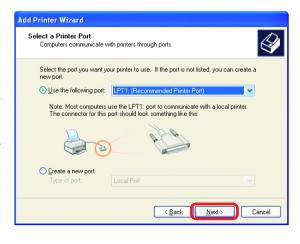

## Adding a local printer

- Select and highlight the correct driver for your printer.
- Click Next

(If the correct driver is not displayed, insert the CD or floppy disk that came with your printer and click **Have Disk**.)

At this screen, you can change the name of the printer (optional.)

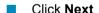

Select Yes, to print a test page. A successful printing will confirm that you have chosen the correct driver.

Click Next

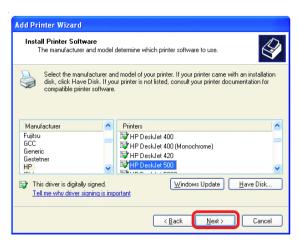

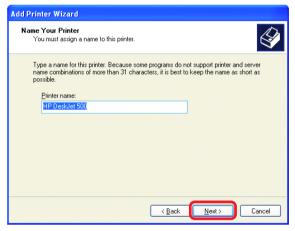

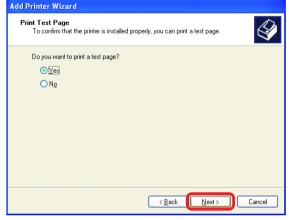

## Adding a local printer

This screen gives you information about your printer.

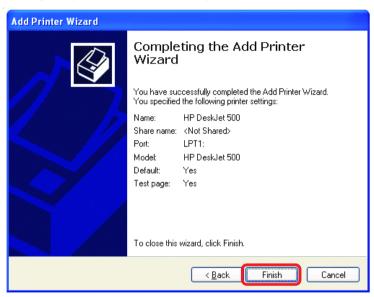

#### Click Finish

When the test page has printed,

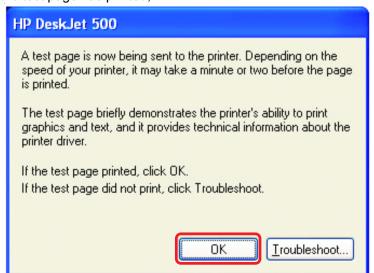

#### Click OK

#### Adding a local printer

Go to Start> Printers and Faxes

A successful installation will display the printer icon as shown at right.

You have successfully added a local printer.

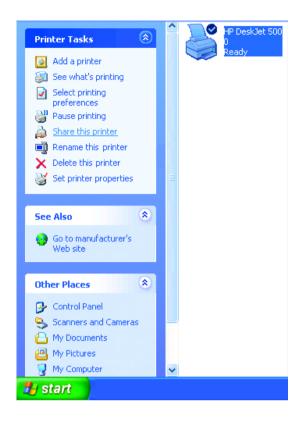

#### Sharing a network printer

After you have run the **Network Setup Wizard** on all the computers on your network, you can run the **Add Printer Wizard** on all the computers on your network. Please follow these directions to use the **Add Printer Wizard** to share a printer on

your network:

Go to Start>Printers and Faxes

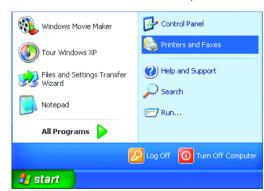